# ® A Division of Cisco Syst **Package Contents** • Wireless A/G USB Network Adapter • USB Cable • Setup CD-ROM with User Guide • Quick Installation • Registration Card **Dual-Band Wireless A/ G**  $5$  GHz  $/24$ GHz **USB Network Adapter** Quick Installation **Wireless**

Model No. **WUSB54AG**

1

A Insert the Setup Wizard CD-ROM into your CD-ROM drive. If the Setup Wizard's *Welcome* screen does appear automatically, click **Start** and choose **Run**. In the field that appears, enter D:\setup.exe (if "D" is the letter of your CD-ROM drive).

 $H$  Proceed to the appropriate instructions for your security method.

Select 64-bit or 128-bit encryption from the drop-down menu, and enter a passphrase or WEP key.

- B To install the Adapter, click Install on the *Welcome* screen.
- C After reading the License Agreement, click Next.
- D On the *Wireless Mode* screen, you will need to select which mode of wireless networking you'll be using. The first selection will automatically select between a Wireless-A and a Wireless-G networking mode. The second selection will only connect to 802.11a networks. The third selection will only connect to 802.11g and/ or 802.11b networks.
- E From the *Wireless Settings (Advanced)* screen, you will need to choose a type of network: Infrastructure Modeor Ad-Hoc Mode.

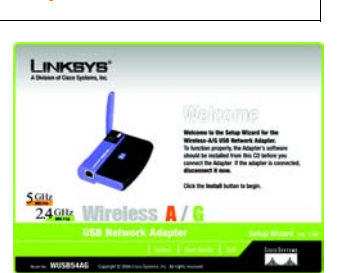

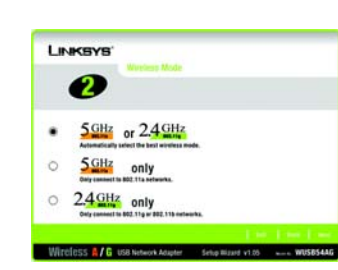

Passphrase - Enter a passphrase in the *Passphrase* field, so a WEP key is automatically generated. It is case-sensitive and should not be longer than 16 alphanumeric characters. This passphrase must match the passphrase of your other wireless network devices and is compatible with Linksys wireless products only. (If you have any non-Linksys wireless products, enter the WEP key manually on those products.)

WEP Key - The WEP key you enter must match the WEP key of your wireless network. For 64-bit encryption, enter exactly 10 hexadecimal characters. For 128-bit encryption, enter exactly 26 hexadecimal characters. Valid hexadecimal characters are "0" to "9" and "A" to "F".

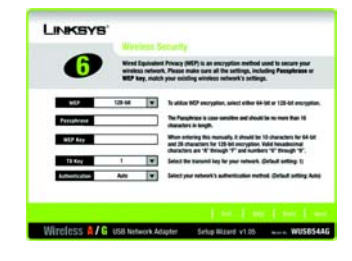

In the *SSID* field, enter the SSID of your wireless network, which must be identical for all devices in the network. The default setting is **linksys** (all lowercase). Then, click Next.

#### **1 WEP**

F

D

F

 If you chose Infrastructure Mode, go to Step F now.

If you chose Ad-Hoc Mode, select the channel that your network uses. For the Network Mode, select **Mixed Mode** to allow both Wireless-G and Wireless-B computers on the network, or select G-Only Mode to allow only Wireless-G computers. Then click Next.

G Select the security method you want to use: WEP or WPA -Personal. (WEP stands for Wired Equivalent Privacy.) Then click Next and proceed to Step G. If your network doesn't use any security method, select Disabled and click Next. Proceed to Step H.

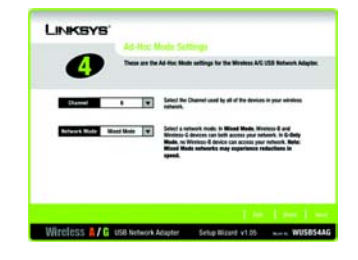

E

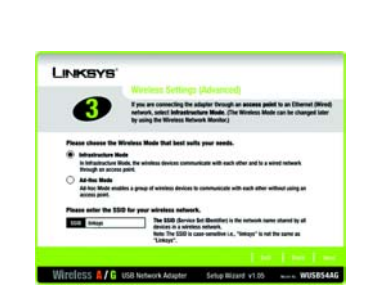

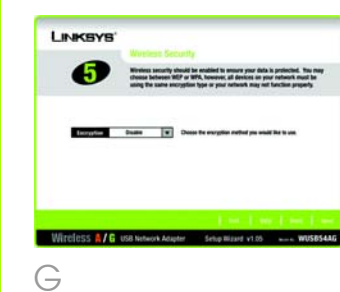

## **Set up the Wireless A/G USB Network Adapter**

WEP

B

### IMPORTANT: Do not connect the Adapter to Your PC until instructed to do so or the setup will not work.

#### **2 WPA - Personal**

WPA - Personal offers two encryption methods, TKIP and AES, with dynamic encryption keys. Select the type of algorithm, **TKIP** or **AES**, for the *Encryption Type*. Then enter a Passphrase that is 8-63 characters in length.

**Encryption** - Select the type of algorithm you want to use, TKIP or AES, for the *Encryption Type*.

Passphrase - Enter a Passphrase, also called a Pre-Shared Key, of 8- 63 characters in the *Passphrase*  field. The longer and more complex your Passphrase is, the more secure your network will be.

Click the **Next** button to continue. Click the **Back** button to return to the previous screen.

TX Key - The default transmit key number is 1. If your network's access point or wireless router uses transmit key number 2, 3, or 4, select the appropriate number from the *TX Key* drop-down box.

**Authentication** -The default is set to Auto, so it will auto-detect for Shared Key or Open System authentication. For Shared Key authentication, both the sender and the recipient share a WEP key for authentication. For Open System authentication, the sender and the recipient do not share a WEP key for authentication. If you are not sure which authentication method to select, keep the default, Auto.

#### Advanced Users

Click the **Next** button to continue. Click the **Back** button to return to the previous screen.

 $\mathsf A$  Connect one end of the included USB cable to the USB port of the Adapter.

 The Setup Wizard will ask you to review your settings before it starts to copy files. Click **Next** to save these settings, or click **Back** to change any settings.

 After the software has been successfully installed, the *Congratulations* screen will appear. Click Exit.

 $\cdot$ 

2

- B Connect the other end to a USB port on your PC. When the Adapter is plugged in, the Power LED should light up.
- $\mathsf C$  Raise the antenna. It should point straight up into the air, at a 90º angle from the Adapter.
- $\Box$  After the Adapter is installed, the Wireless Network Monitor icon will appear in the system tray at the bottom right-hand corner of your screen.

Double-click the icon if you want to check the link information, search for available wireless networks, or make additional configuration changes.

#### Congratulations! The installation of the Wireless A/G USB Network Adapter is complete.

WUSB54AG-QI-41001NC KL

Linksys is a registered trademark or trademark of Cisco Systems, Inc. and/or its affiliates in the U.S. and certain other countries. Copyright © 2004 Cisco Systems, Inc. All rights reserved.

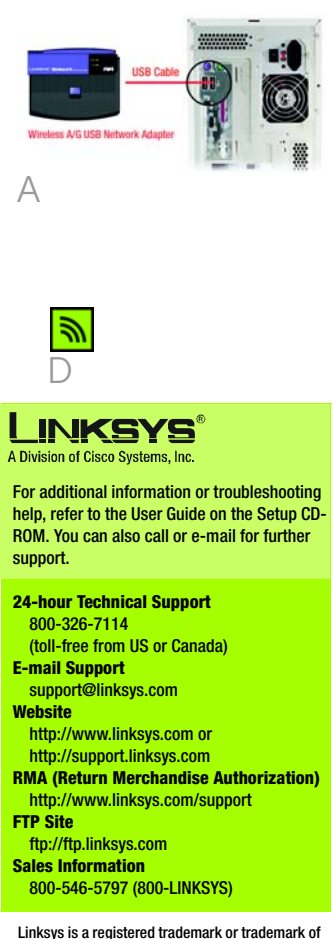

## **Connect the Wireless A/G USB Network Adapter**

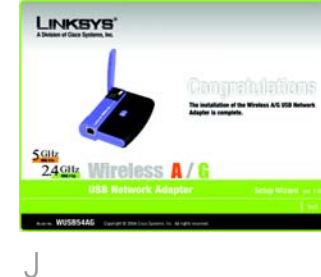

WPA - Personal

Wireless A/G use Network Acupter Setup Mizzed v1.05 ......... WUSBS4A

LINKSYS  $\bullet$ 

> **Bender 10** Fooglesse

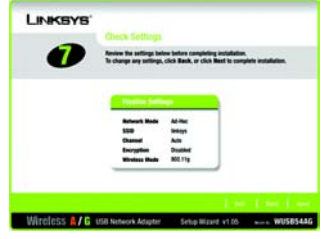